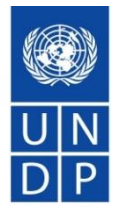

# **Système etendering du PNUD**

### Présentation à l'intention des soumissionnaires

### Contenu et agenda

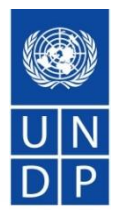

- Qu'est que etendering?
- Principales caractéristiques du système.
- Comment s'inscrire dans le système.
- Comment trouver les appels d'offres en cours, soumettre et gérer une offre.
- Importants conseils à retenir.
- Comment obtenir de l'aide
- Questions et réponses.

### Qu'est ce que eTendering?

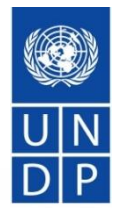

- Système en ligne utilisé par le PNUD pour lancer des appels d'offres, gérer le processus de sollicitation, recevoir des offres et conduire les évaluations.
- À compter du 1er septembre 2019, tous les appels d'offres internationaux du PNUD dont la valeur est supérieure à 150 000 USD doivent être gérés via le système eTendering.
- Une composante du système ERP du PNUD outil PeopleSoft géré par Oracle.
- Système sécurisé et fiable, conforme aux normes internationales en matière de système de gestion de la sécurité de l'information à travers le fournisseur de système (Oracle) et aux règles et aussi conforme aux procédures globales internes du PNUD.

## Apercu sur l'architecture de etendering

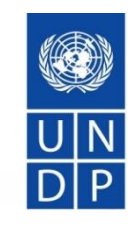

Buyer Supplier

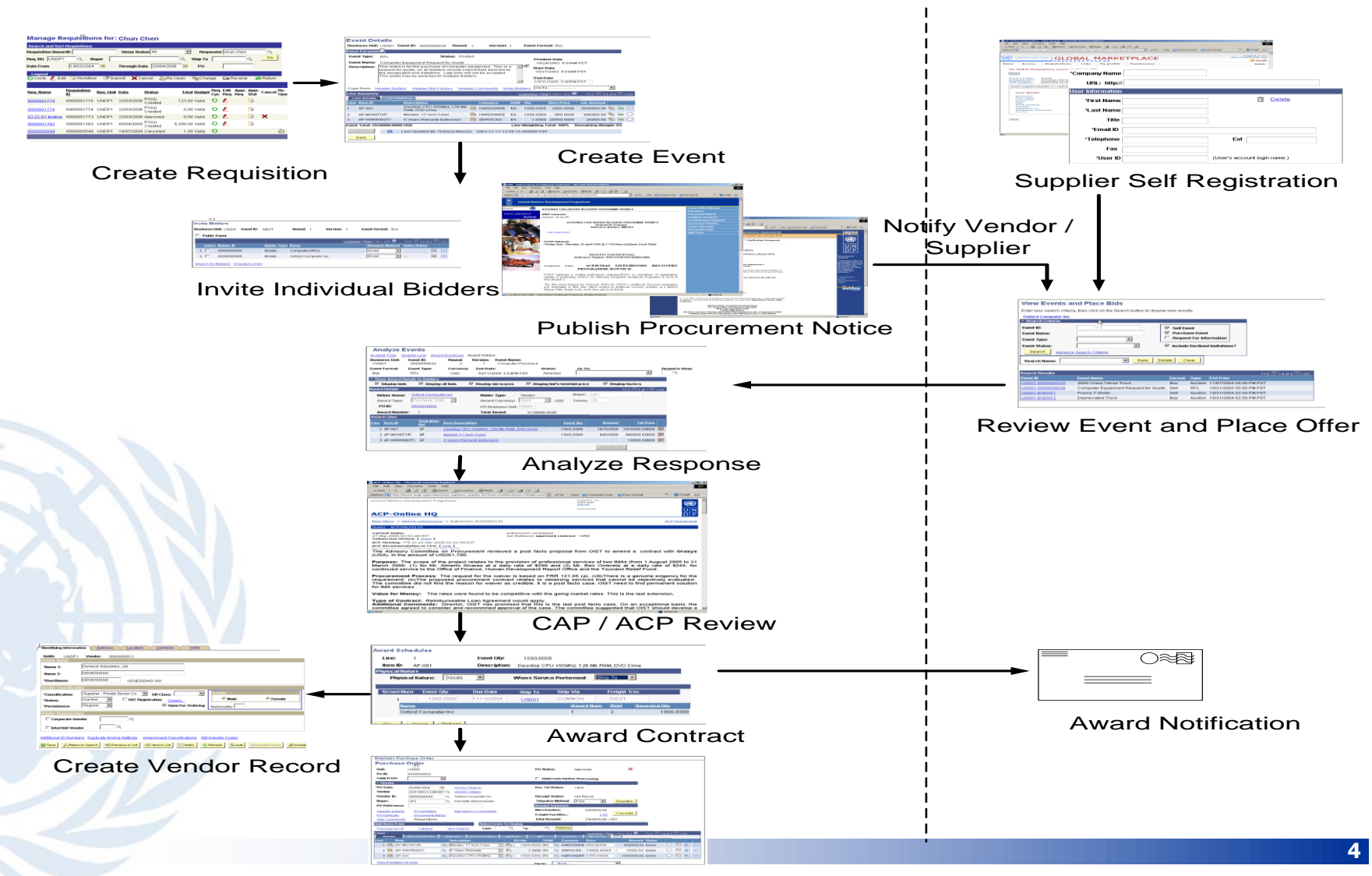

### Principales caractéristiques

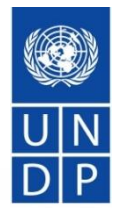

- Processus d'auto-inscription en ligne et d'automaintenance du profil.
- Possibilité de télécharger les documents de l'appel d'offres avec un compte d'invité. Exigence toutefois d'être inscrit pour pouvoir soumettre des offres
- Soumission d'offres en ligne, y compris le téléchargement de pièces justificatives.
- Retirer ou modifier des offres en ligne en quelques étapes.
- Notifications automatiques telles que: Amendements, mises à jour apporté à un appel d'offres soumissionné, confirmation de réception des offres, statut des appels d'offres, notification de non-attribution, etc.

### Principales caractéristiques– suite

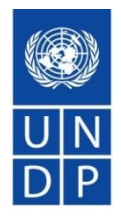

- Aucune soumission tardive n'est permise.
- Les informations sur les offres sont sécurisées et confidentielles.
- Personne n'a accès aux offres avant la date limite.
- Aucune modification sur les informations fournies dans les offres n'est autorisée lors de l'évaluation.
- Automatisation du rapport d'ouverture publique des offres pour les appels d'offres ouverts.
- Exemples et captures d'écran du système:

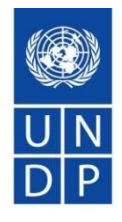

### Soumissionnaire essayant de soumettre une offre après la date limite

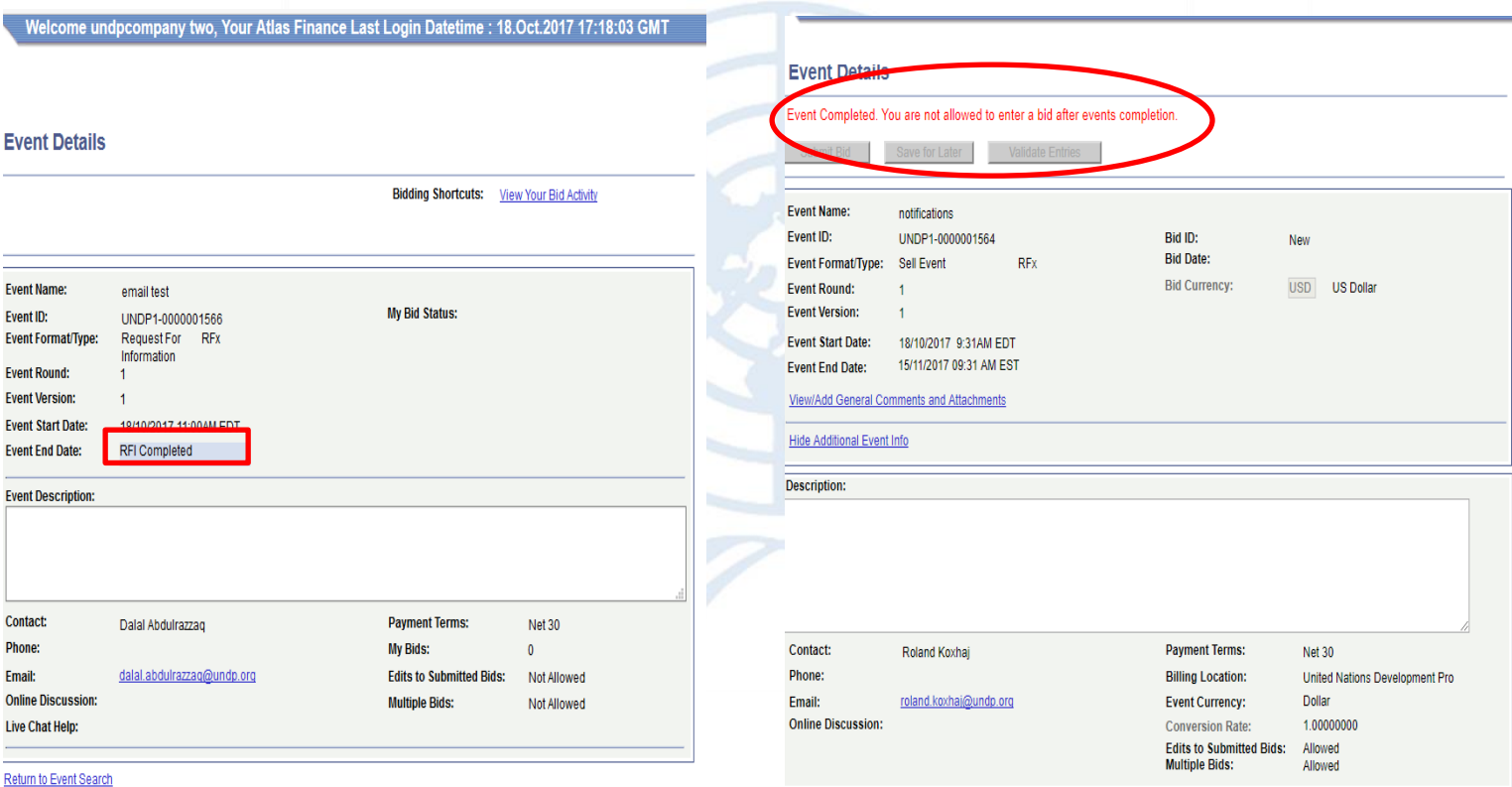

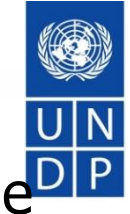

# Informations sur les offres non modifiables dans le système<sup>DP</sup>

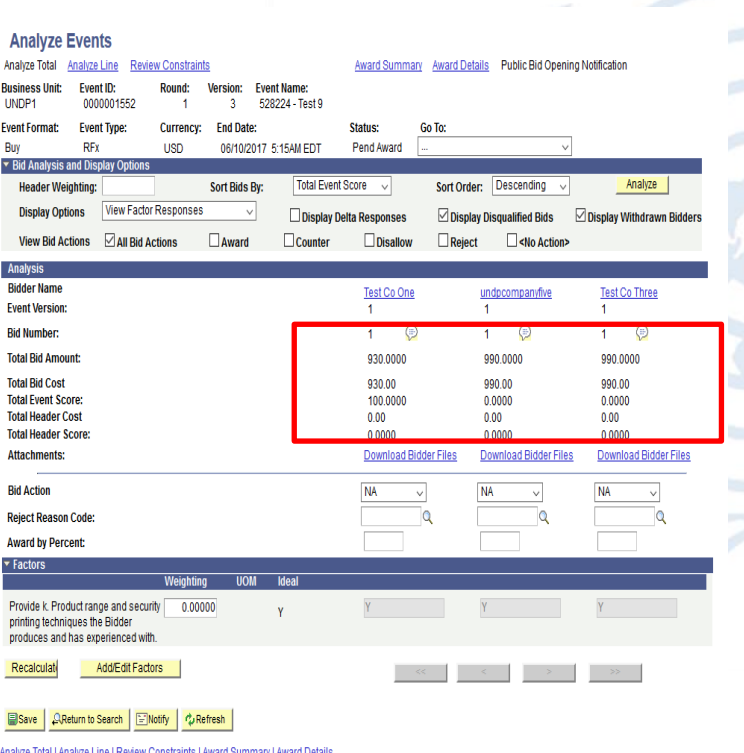

#### **Attachments**

Business Unit: UNDP1 Event ID: 0000001534

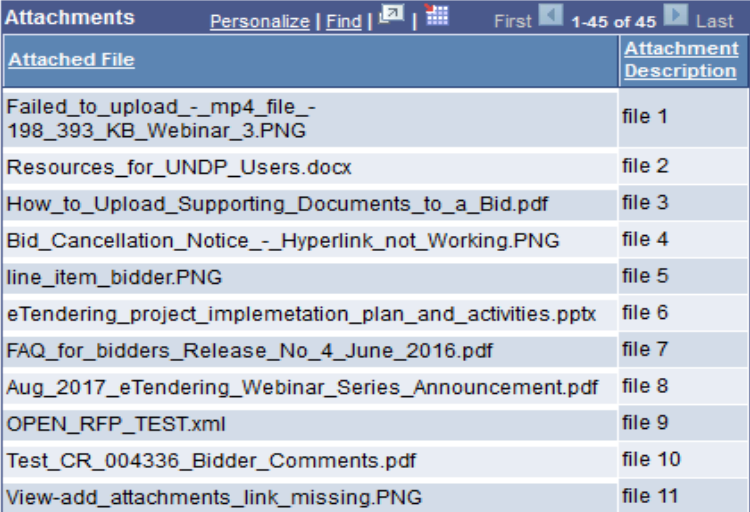

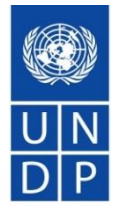

#### Email de confirmation de réception de l'offre

Nour bid for "UNDP1-0000001558 528224 retest 6" has been received

dalal.abdulrazzaq@undp.org

 $TiI$   $@$ 

Personer

 $\mathscr{Q}_7$  okt 6 kl. 5:18 PM  $\star$ 

#### **Bid Confirmation**

This is a confirmation of your bid placed on the UNDP Procurement event "UNDP1 - 0000001558 528224 retest 6" listed below. Please note that if you edit your posted bid and click on "Save for later,", the system will automa must click on "Submit Bid" again. It is your full responsibility to ensure that your bid is successfully posted in the system. Please read the user guide for more guidance.

Ceci est une confirmation de votre offre placée sur la page des marchés UNDP Procurement event "UNDP1 - 0000001558 528224 retest 6" ci-dessous. S'il vous plait noter que si vous modifiez votre offre postée et que vous cliq système va automatiquement supprimer votre offre initialement posté. Si vous voulez reposter ça encore, vous devez cliquer sur Soumettre offre « Submit bid » à nouveau. Il est de votre entière responsabilité de vous assure vous plaît lire le mode d'emploi pour plus de conseils.

Confirmamos que su Oferta ha sido recibida en nuestro sistema como UNDP Procurement event "UNDP1 - 0000001558 528224 retest 6", de acuerdo con los datos listados más abaio. Muy importante, por favor tenga en cuenta que si y escoge la opción de "Save for later", el sistema automáticamente considerará su Oferta como no recibida. Por lo tanto, será necesario que vuelva a introducir/presentar su Oferta en el sistema para que sea considerada, un asegurarse que su Oferta es debidamente introducida en el sistema. Por favor, refiérase a la guía de usuario para más información.

الفرجة أندار المن الملف الملاء الملاء المراسم والتي ترام المعالي الماسول الملاء الملاء الملاء الملاء الملاء الملاء الملاء الملاء الملاء الملاء الملاء الملاء الملاء الملاء الملاء الملاء الملاء الملاء الملاء الملاء الملاء ا أخرى. أنها مسؤوليتك الخاصة لضمان أن العرض الخاص بك تم تقنيمه بنجاح في النظام. لمزيد من التوجيه يرجي قراءة نايل المستخدم

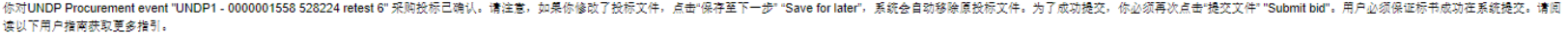

Данное сообщение является подтверждением поданной Вами заявки на участие в указанном ниже конкурсе по закупкам UNDP Procurement event "UNDP1 - 0000001558 528224 retest 6". Пожалуйста, обратите внимание, в случае изменения кнопки "Coxpaнить на потом" ("Save for later"), система автоматически удалит Ваше первоначальное предложение. Если Вы хотите вновь подать предложение, нажмите кнопку "Подать предложение" ("Submit bid"). Вы несете полную о Вашего предложения в системе. Пожалуйста, ознакомьтесь с руководством пользователя для получения более подробных инструкций

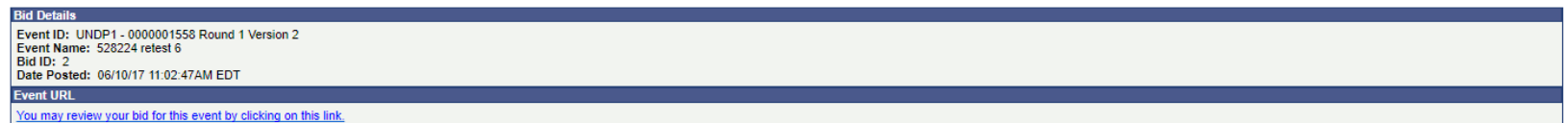

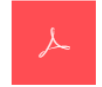

Your\_Bid.pd

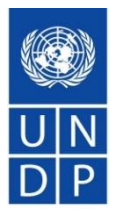

Fichier généré par le système d'appel d'offres sous format PDF, l'un en haut indiquant le prix total de l'offre et le moment de la soumission, l'autre avec la liste des pièces jointes téléchargées .

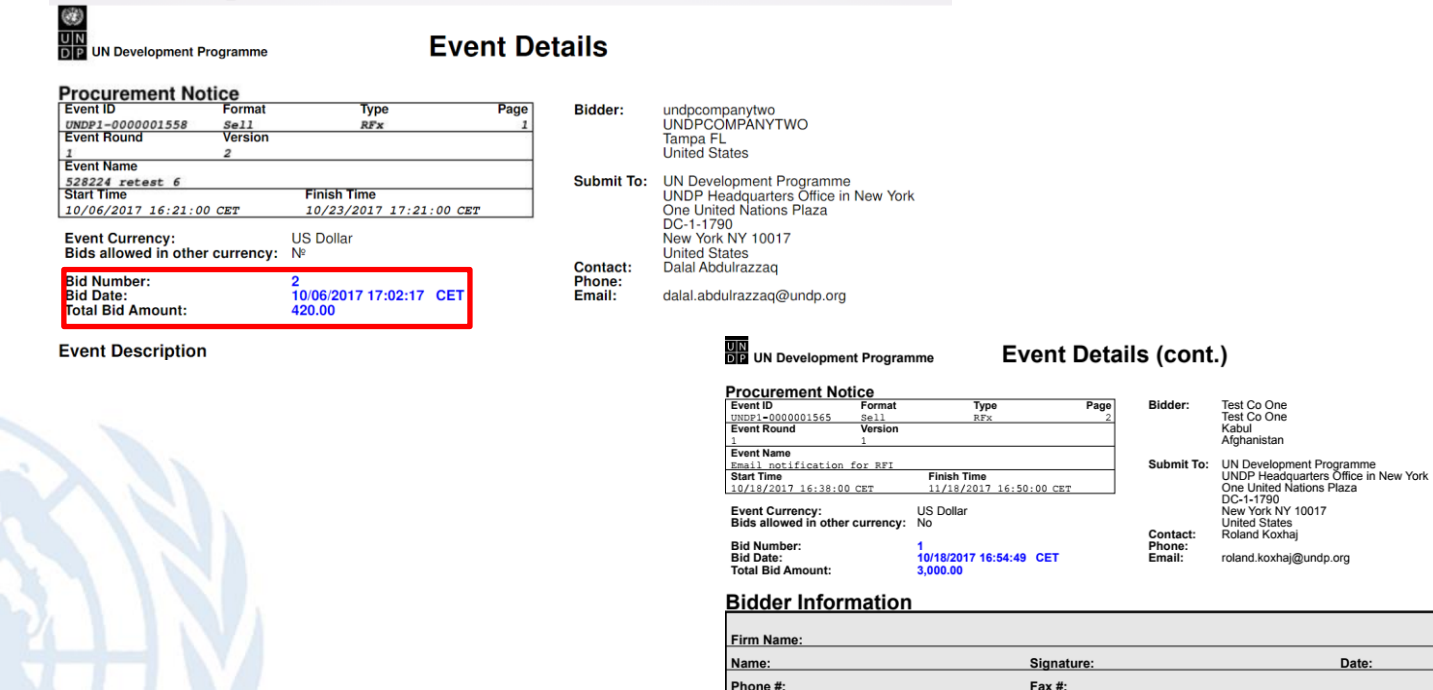

**Street** City & Emai

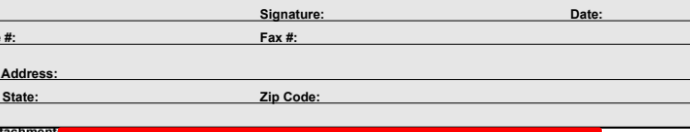

10017

File Name :Screenshot\_from\_the\_system.docx, File Description :test document

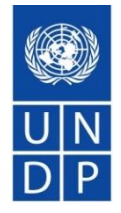

#### **Processus d'ouverture publique des offres**

Public Bid Opening Notification for 0000001552 UNDP1 Inbox x

noreply@undp.org  $\pm$ to  $\vert \mathbf{v} \vert$ 

Oct 6 (12 days ago)  $\frac{1}{24}$  $\overline{\phantom{a}}$ 

O Z

**Public Bid Opening Notice** 

Dear Bidders,

Please find the Public Bid Opening report for the referred event in which you have participated. Please note that this is simply information on bids received through the system and does not indicate any ranking, scoring, or winner for this event. All the bids received will be evaluated in line with the advertised criteria and upon completion of the evaluation process, successful and unsuccessful bidders will be notified accordingly.

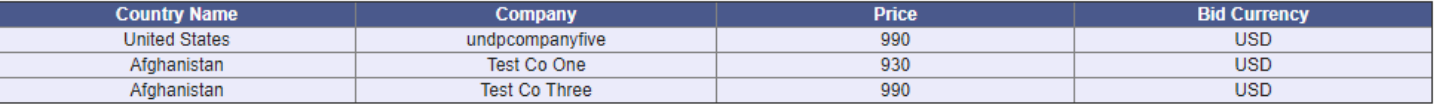

## Comment s'inscrire dans le système

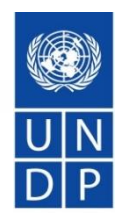

[Video sur comment](https://www.youtube.com/watch?v=Trv1FX6reu8&feature=youtu.be) s'inscrire- ANGLAIS

[Video sur comment](https://www.youtube.com/watch?v=SLbIvo8OIZ4&feature=youtu.be) s'inscrire- FRANCAIS

[Video sur comment](https://www.youtube.com/watch?v=WAyu6Yn4YqA&feature=youtu.be) s'inscrire- [-](https://www.youtube.com/watch?v=WAyu6Yn4YqA&feature=youtu.be) ESPAGNOL

[Video sur comment](https://www.youtube.com/watch?v=lhtEkSXqMBs&feature=youtu.be) s'inscrire- [-](https://www.youtube.com/watch?v=lhtEkSXqMBs&feature=youtu.be) RUSSE

[Video sur comment](https://www.youtube.com/watch?v=eQCl8WmgkDU&feature=youtu.be) s'inscrire- [-](https://www.youtube.com/watch?v=eQCl8WmgkDU&feature=youtu.be) ANGLAIS AVEC SOUS TITRAGE EN ARABE

### Points importants sur l'inscription

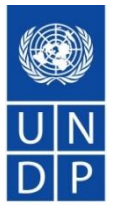

- $\checkmark$  Le nom de l'entreprise doit être identique à celui indiqué dans les documents d'enregistrement légaux. Si pas assez d'espace, peut être raccourcir.
- $\checkmark$  Si un message indiquant que le nom de la société existe déjà apparait, ne créez pas de nouveau profil. Activez le profil existant car les fournisseurs ne doivent pas avoir de profils en double. Il est également dans l'intérêt de l'entreprise de n'avoir qu'un seul profil pour une meilleure gestion et un meilleur contrôle des profils.
- ✓ Assurez-vous que vous avez un accès et un contrôle total de l'email utilisé pour l'enregistrement. Le profil est contrôlé via une adresse email. Il est conseillé d'utiliser un email spécifique au lieu d'emails directement liés aux employés de la société, par exemple: [UNDPbids.company@company.com.](mailto:UNDPbids.company@company.com) Ceci permettra de mieux contrôler, qui y a accès au profil au sein de la société et l'assurance d'une bonne distribution des notifications par courrier électronique. De cette façon, le chef d'entreprise peut mieux contrôler qui a accès au profil eTendering, en particulier lorsque les employés quittent l'entreprise..

### Points importants sur l'inscription- suite

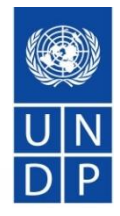

- $\checkmark$  Ne créez pas plus d'un nom d'utilisateur pour une entreprise. Dans tous les cas, au moins un nom d'utilisateur doit être associé à l'adresse principale.
- $\checkmark$  Enregistrez l'email contenant votre nom d'utilisateur et le mot de passe dans l'éventualité ou vous oubliez votre nom d'utilisateur.
- $\checkmark$  Suivez les instructions pour changer le mot de passe: effacer l'historique de navigation, fermer le navigateur, taper le mot de passe correctement et ne pas copier coller.
- ✓ Connectez-vous d'abord avec le mot de passe temporaire, puis changez le mot de passe. Gardez votre profil actif. Si vous ne vous connectez pas pendant 3 mois, votre compte devient inactif et doit être activé par le PNUD.

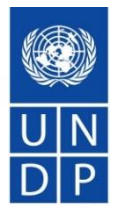

Comment rechercher des appels d'offres, soumettre et gérer des offres dans le système

[Video sur comment rechercher](https://www.youtube.com/watch?v=cy34AXsYMrc&feature=youtu.be) un appel d'offres et soumissionner - ANGLAIS

[Video sur comment rechercher](https://www.youtube.com/watch?v=cy34AXsYMrc&feature=youtu.be) un appel d'offres et soumissionner [-](https://www.youtube.com/watch?v=wouxXkc6e6I&feature=youtu.be) FRANCAIS

[Video sur comment rechercher](https://www.youtube.com/watch?v=cy34AXsYMrc&feature=youtu.be) un appel d'offres et soumissionner [-](https://www.youtube.com/watch?v=Fdn9SQO8e1U&feature=youtu.be) ESPAGNOL

[Video sur comment rechercher](https://www.youtube.com/watch?v=cy34AXsYMrc&feature=youtu.be) un appel d'offres et soumissionner [-](https://www.youtube.com/watch?v=TAoir7afaAo&feature=youtu.be) RUSSE

[Video sur comment rechercher](https://www.youtube.com/watch?v=cy34AXsYMrc&feature=youtu.be) un appel d'offres et soumissionner - [ANGLAIS](https://www.youtube.com/watch?v=Z2UgTiyVY4o&feature=youtu.be) AVEC SOUS TITRAGE EN ARABE

### Points importants sur la soumission d'offres

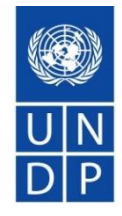

- ✓ Si vous utilisez l'option de recherche avancée, assurez-vous d'effacer le filtre après votre recherche, pour les futures recherches , sinon vous ne verrez pas d'autres offres.
- $\checkmark$  Pour les Demandes de Propositions (RFP), n'oubliez pas de mettre le chiffre 1 comme prix dans le système et de télécharger la proposition financière sous format d'un fichier protégé par mot de passe. Le non respect de cette consigne peut entraîner le rejet de votre offre.
- ✓ Assurez-vous de suivre les étapes appropriées pour télécharger des documents: télécharger> parcourir> ouvrir> télécharger. Ensuite, pour télécharger un autre fichier, allez à : Ajoutez une nouvelle pièce jointe, puis à nouveau téléchargez> parcourir> ouvrir> télécharger.
- N'oubliez pas d'enregistrer la soumission après chaque téléchargement de fichier pour ne pas perdre votre progression au cas où votre session s'expire sans que vous ayez enregistré..
- Regroupez les fichiers sous forme de dossiers zip pour réduire le nombre de fichiers individuels à télécharger.
- Commencez à préparer votre réponse à l'avance. N'ATTENDEZ PAS A LA DERNIERE MINUTE. Vous pouvez commencer par télécharger à l'avance les documents disponibles (documents d'enregistrement, états financiers et enregistrer les progrès). **16**

### Points importants sur la soumission d'offres-Suite

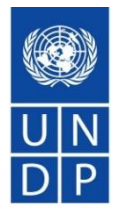

- ✓ Pour modifier une soumission, accédez au lien hypertexte de l'appel d'offres, accédez au lien "Offres enregistrées" et commencez à modifier la soumission.
- $\checkmark$  N'oubliez pas de soumettre votre offre une fois terminée. Une fois la soumission faite, assurez-vous d'avoir télécharger toutes les pièces justificatives. Vérifiez la liste des fichiers dans l'e-mail de confirmation ou directement dans le système.
- $\checkmark$  Lorsque vous modifiez une soumission faite à un appel d'offres, n'oubliez pas de mettre à jour les informations correctement. Par exemple, si vous mettez à jour / modifiez un prix, n'oubliez pas de refléter également la modification dans le système eTendering. Si vous remplacez l'une des pièces jointes, n'oubliez pas de retirer l'ancienne pièce jointe, etc.

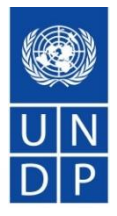

✓ Consultez le guide de l'utilisateur et les vidéos sur le site Web du PNUD: [https://www.undp.org/content/undp/en/home/operations/procur](https://www.undp.org/content/undp/en/home/operations/procurement/business/procurement-notices/resources/) ement/business/procurement-notices/resources/

- $\checkmark$  Lisez la section 6 du guide de l'utilisateur pour consulter la FAQ..
- ✓ Si un soutien est toujours nécessaire, contactez le point focal des achats désigné pour l'appel d'offres auquel vous vous intéressez.
- Ne partagez jamais le mot de passe ou d'autres informations confidentielles lorsque vous demandez de l'aide.

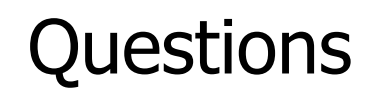

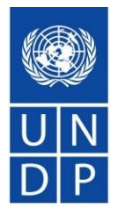

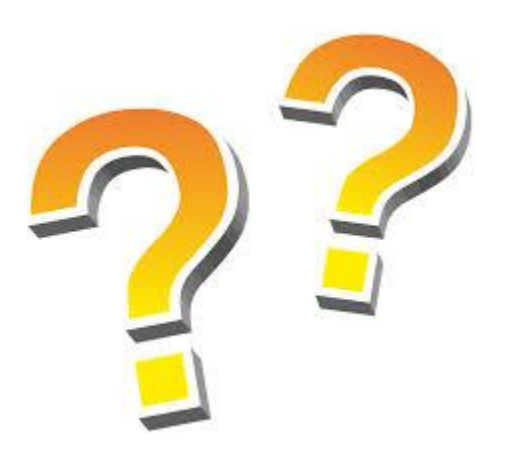

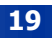